# **AVANT LA MISSION**

**https://intranet.cnrs.fr/Cnrs\_pratique/partir\_mission/avant-mission/Pages/default.aspx**

#### **CONNEXION AUX OUTILS – Compte Janus obligatoire**

- Concernant NOTILUS, les temps de réponse sont très variables pour diverses causes sur lesquelles travaille la MOA CNRS
- Connexion avec page blanche : changer de navigateur (en fermant toutes les fenêtres de tous les navigateurs) et effacer l'historique (utilisation de MAC, préférence CHROME) : **Désactiver le blocage des fenêtres POP UP pour réserver sur Goelett via Notilus**
- Rappel pour contrôler l'état des outils et services CNRS : https://meteo.dsi.cnrs.fr/
- Consulter Goelett pour voir les possibilités et les tarifs en cliquant dans l'espace dédié sur : [https://intranet.cnrs.fr/Cnrs\\_pratique/partir\\_mission/avant-mission/Pages/default.aspx](https://intranet.cnrs.fr/Cnrs_pratique/partir_mission/avant-mission/Pages/default.aspx)

#### **Attention pensez à supprimer les simulations pour éviter tout blocage**

#### **COMPLETER SON PROFIL**

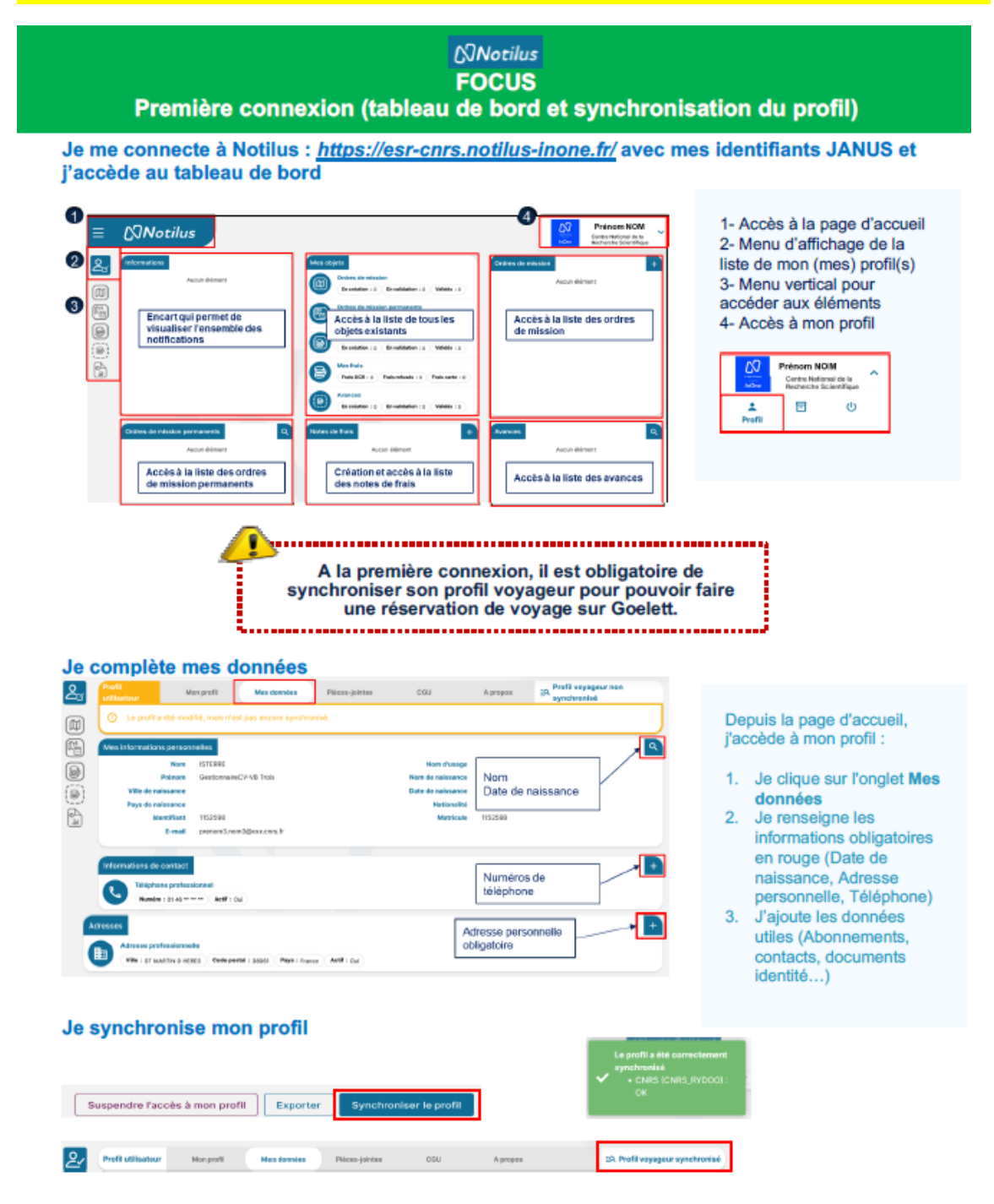

Précision supplémentaire importante : dans le champ "numéro et voie" n'inscrire que le nom de la voie (ex : rue pasteur ou avenue du Comminges) pas de numéro

Notilus va vous proposer une localisation. Si vous ne retrouvez pas votre "voie" exacte :

- soit vous prenez **une** des propositions la plus proche de chez vous
- soit vous modifiez le champ "numéro et voie" en inscrivant la voie la plus près de chez vous

Dans le champ "informations de contact" cliquer dans le menu déroulant et sélectionner Téléphone professionnel ne pas sélectionner Mobile ou Téléphone personnel pour éviter tout blocage.

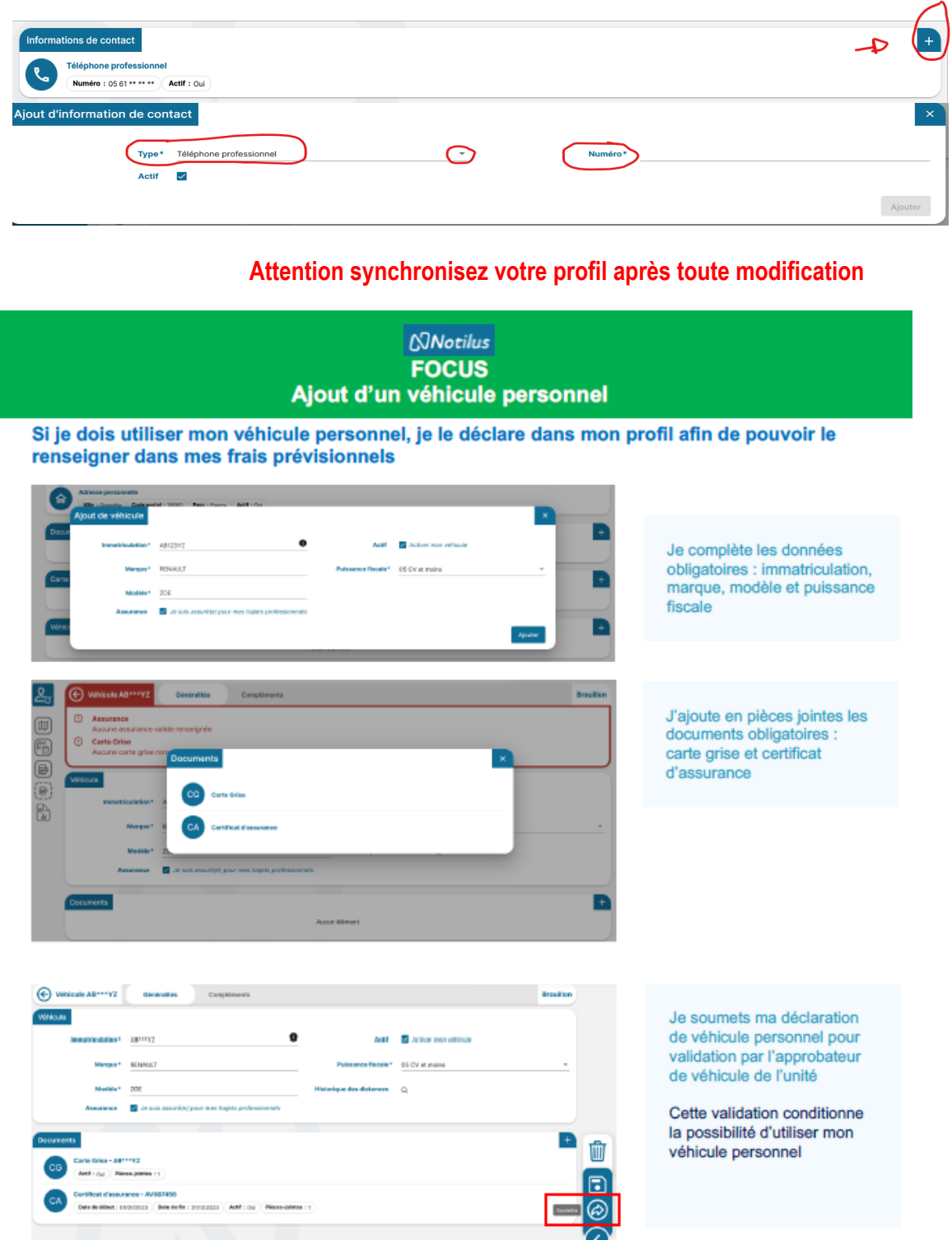

**Si vous ne faites pas valider votre véhicule personnel par le gestionnaire ou la directrice avant la création de la mission, vous ne pourrez pas l'appeler pour l'état de frais**

# **ETAMINE – Demande de mission**

## **ACTION MISSIONNAIRE**

Initiez la demande d'OM / Objet / Date / Lieu. Estimez vos frais.

Partie financement, complétez obligatoirement financeur = CNRS et valideur budgétaire = le nom de votre gestionnaire.

L'Origine de crédits et l'entité dépensière seront complétées par votre gestionnaire si vous ne les connaissez pas sinon vous pouvez donner le nom de la ligne de crédits ou du projet dans le "descriptif et commentaires" au début du formulaire.

Transmettre votre demande d'OM au gestionnaire

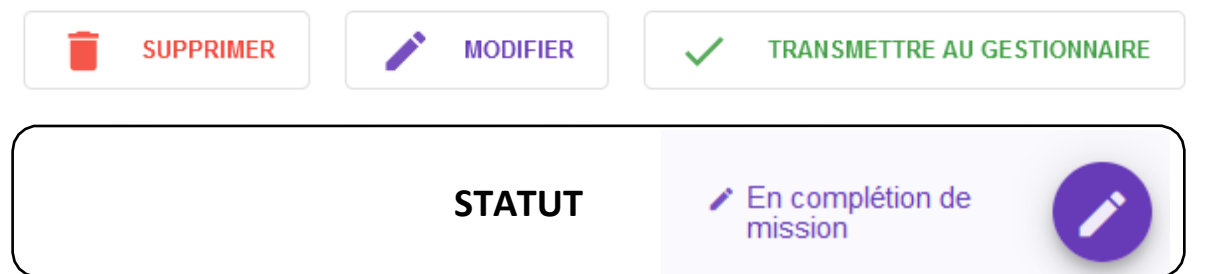

### **ACTIONGESTIONNAIRE**

Vérifiez origine / entité, éligibilité et disponibilité crédits. Vérifiez / Complétez frais si besoin (indemnités kilométriques, parking, transport en commun, etc…) Transmettre

la demande d'OM au DU/RA

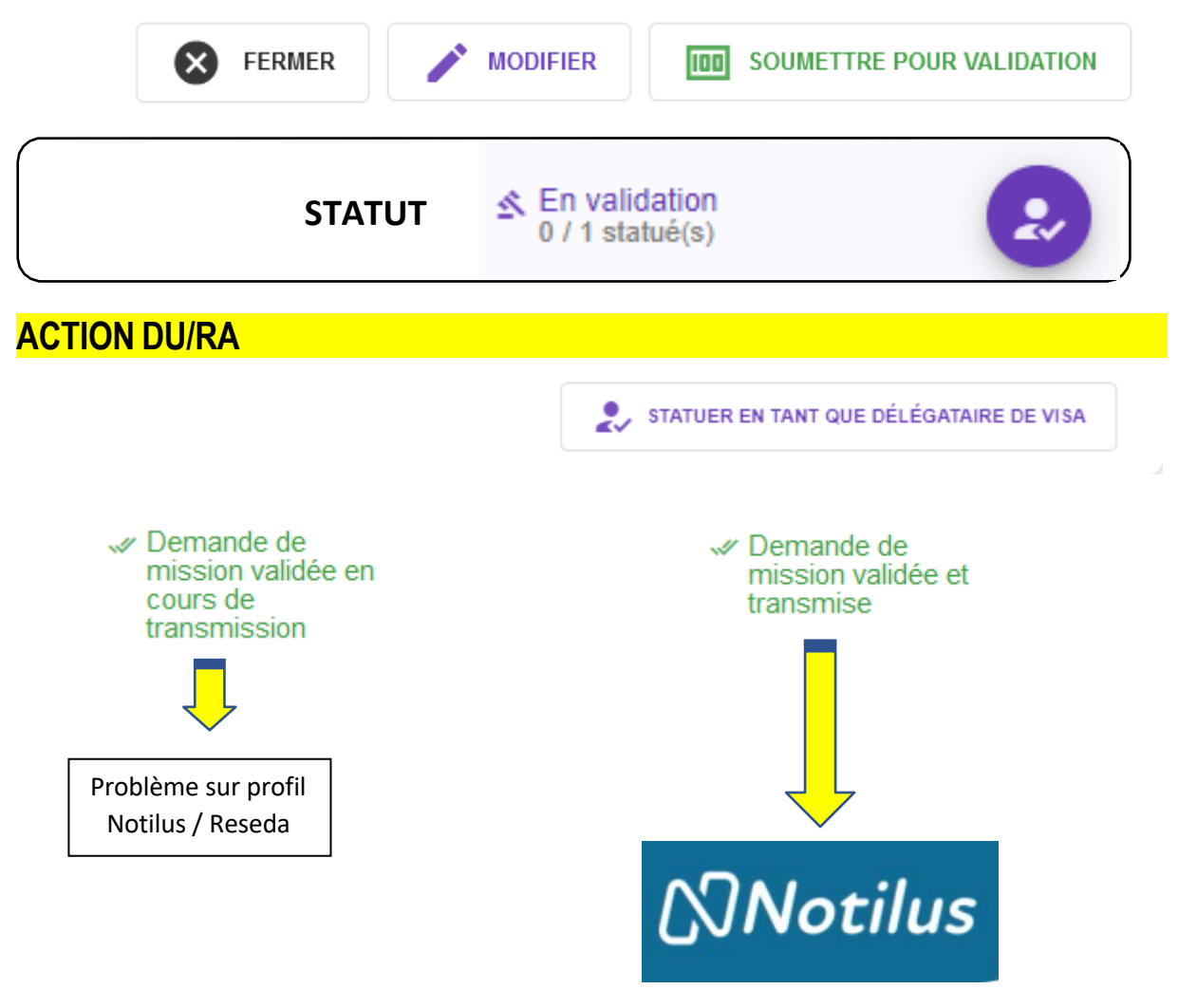

**FSD**

La sélection d'un pays à risque informe le missionnaire que le document doit être rempli (entièrement) en ligne et validé minimum 15 jours avant la date de départ. Un lien vers France diplomatie informe des risques et recommandations. Pensez à transmettre la demande, vous pouvez ajouter des documents – faire transmettre

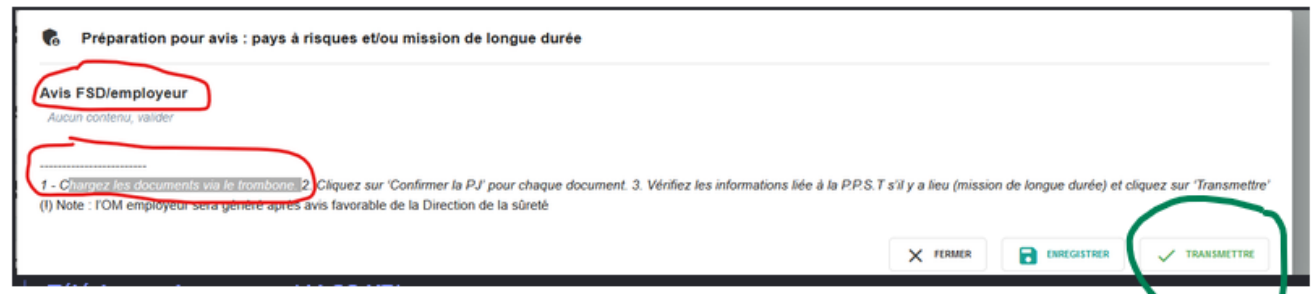

La mission est en attente du retour FSD

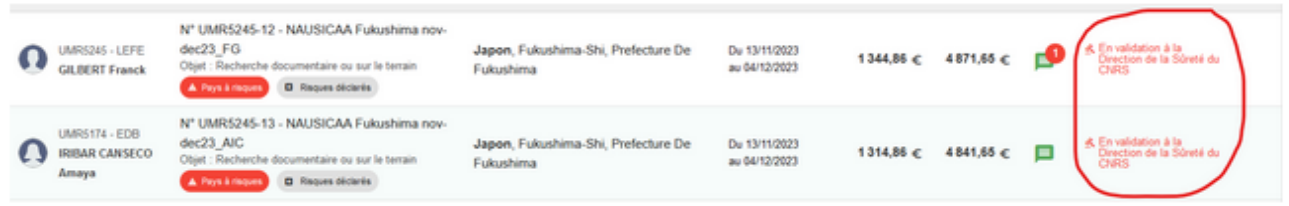

L'agent reçoit un mail accord FSD avec comme objet : « Lien de vers Notilus pour la suite du processus » Le document de validation est visible dans la rubrique validations :

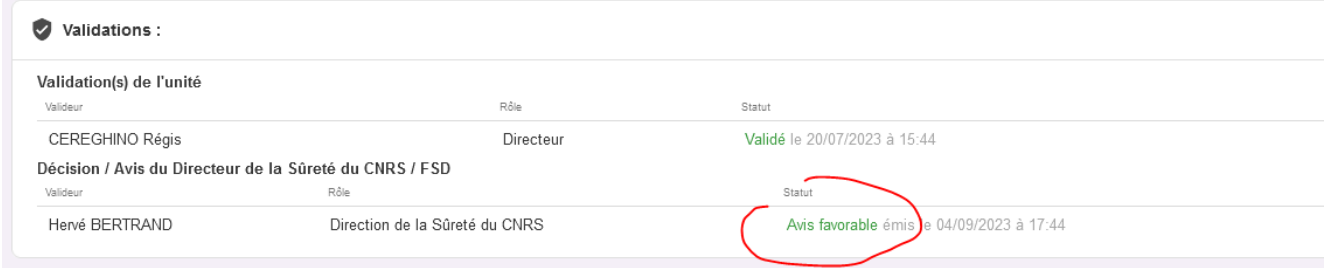

L'agent reprend la saisie de sa mission.

## **NOTILUS - Ordre de mission**

## **STATUT**

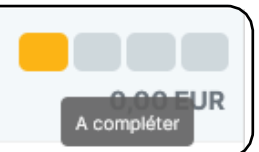

### **ACTION MISSIONNAIRE**

Dans l'onglet "Voyage", réservez vos billets avion / train / hôtel sur Goelett

Si vous passez en offline pour vos réservations (ex : mission complexe à l'étranger avec plusieurs correspondances ou billet non trouvable sur Goelett en ligne), il faudra supprimer les pré réservations de l'onglet voyage et cliquer sur « passer par agence » une proposition vous sera faite par FCM. Certains profils sont bloqués pour l'accès offline, voir avec votre gestionnaire.

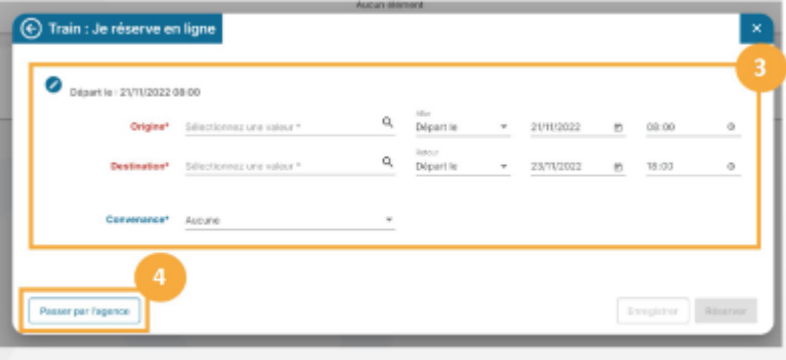

Il faut surveiller le dépôt de l'offre dans l'outil et valider la proposition (onglet voyage). Attention le missionnaire ne reçoit pas de mail, il faut consulter le portail Notilus et informer votre gestionnaire pour la validation finale des réservations.

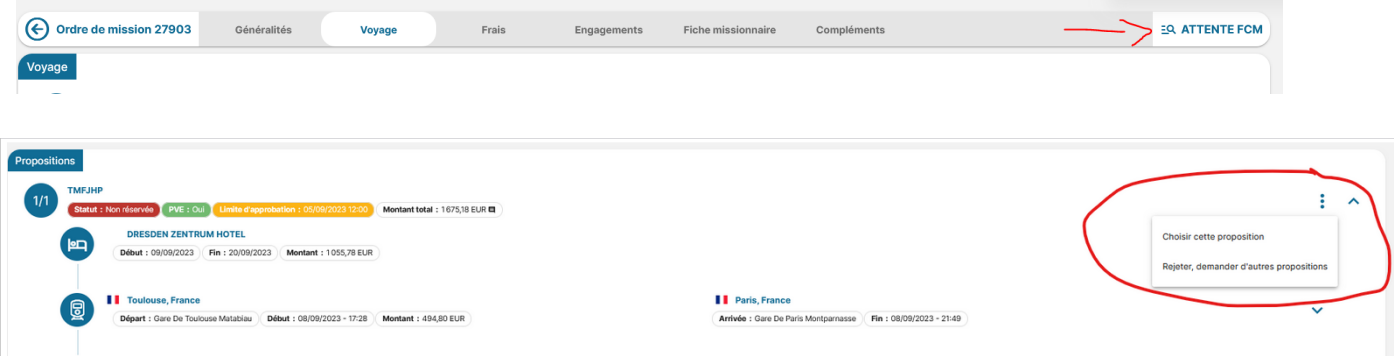

Dans l'onglet "Frais", effectuez le dégrèvement des nuitées si réservation via Goelett Vous pouvez ajouter des frais oubliés dans Etamine.

Cliquez sur le bouton "Emettre" pour transmission au gestionnaire.

Votre gestionnaire ne recevant aucune notification lorsque vous effectuez vos réservations sur Goelett ou lorsque vous cliquez sur "Emettre", il est conseillé de lui **envoyer un mail pour l'informer de votre action/réservation**.

Un contrôle de conformité entre Etamine et Notilus s'effectue à cette étape, les modifications seront soumises pour validation au DU avant la validation de la mission.

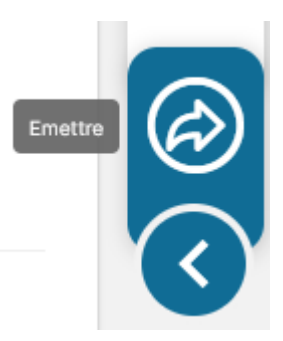

## **NOTILUS - Ordre de mission**

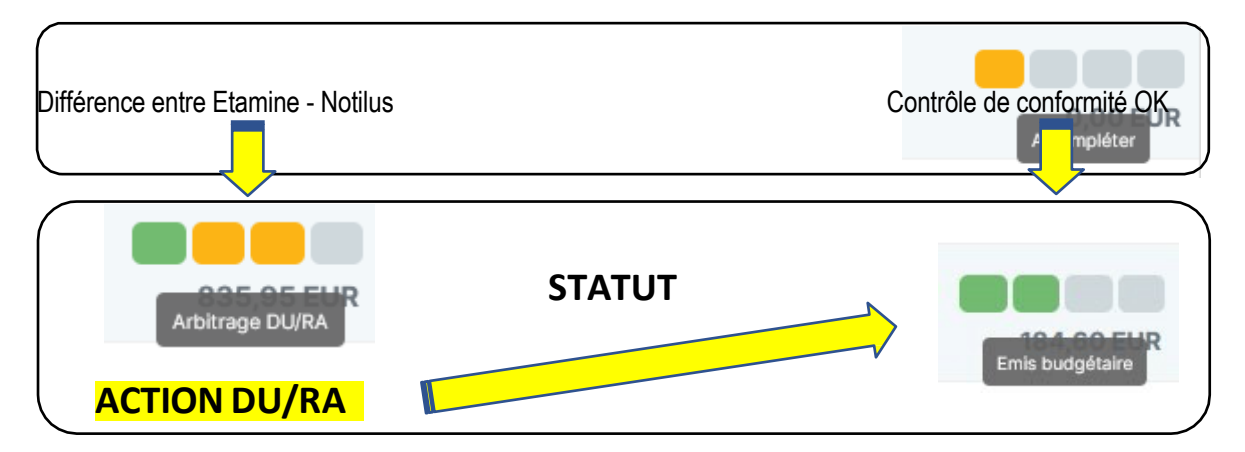

### **ACTIONGESTIONNAIRE**

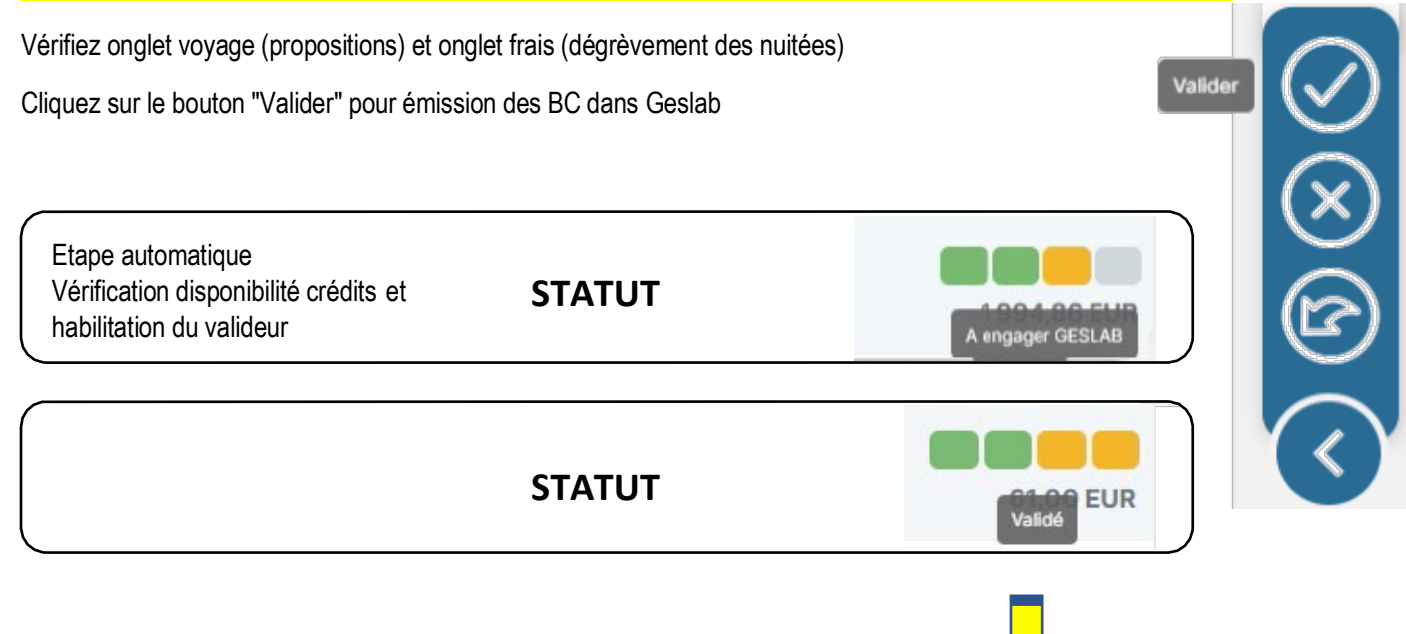

**ORDRE DE MISSION / RESERVATION OK**

## **NOTILUS - Etat de frais**

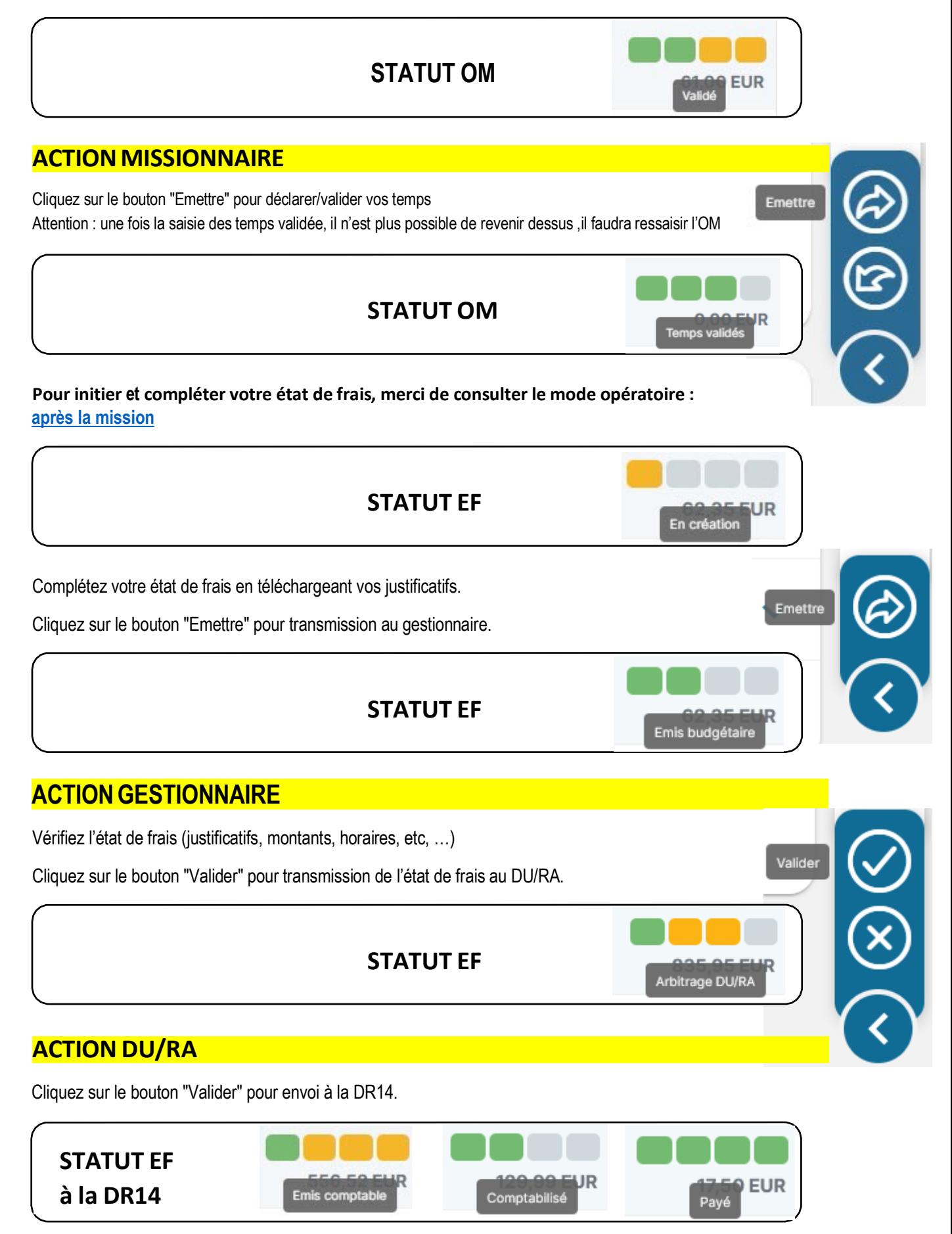